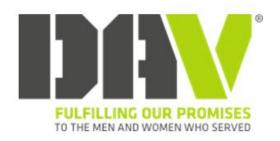

# DAV MEMBERS PORTAL

**USER MANUAL FOR WEBMASTER** 

#### DAV MEMBERS PORTAL USER MANUAL

#### COPYRIGHT © 2007

by Disabled American Veterans

The DAV logo is used herein under license.

Printed in the United States of America.

#### ALL RIGHTS RESERVED.

No part of this work covered by the copyright herein may be reproduced or used in any form or by any means outside the DAV.

# **WELCOME TO THE DAV MEMBERS PORTAL**

The DAV Members Portal is designed to provide you with a web presence to assist you with offering the highest possible quality representation and advocacy services to veterans, their families and their survivors.

#### **Key benefits:**

- Improve communications throughout the DAV membership organization.
- Standardize website naming convention across all departments and chapter websites.
- Eliminate undesirable web content or website domain names.
- Provide a web presence to Departments and Chapters who lack the resources to create their own.
- Provide even higher levels of quality service to America's veterans and their families.

# **OBJECTIVES OF THIS USER MANUAL**

After reading this user manual, you will be able to:

- Access the DAV Members Portal
- Adjust Display Settings
- Navigate the site
- Add/Edit Announcements
- Add/Edit Events
- Edit Content Using the **Content Editor Web Part**
- Upload a Document
- Upload a Picture
- Add a Content Editor Web Part

#### DAV MEMBERS PORTAL USER MANUAL

# TABLE OF CONTENTS

| Welcome to the DAV Members Portal                      | 3  |
|--------------------------------------------------------|----|
| Objectives of this User Manual                         | 4  |
| Table of Contents                                      | 5  |
| Accessing the DAV Members Portal and Your Website      | 6  |
| Adjusting Display Settings                             | 7  |
| Logging in as Webmaster                                | 8  |
| Navigating the Menu                                    | 10 |
| Announcements                                          | 12 |
| Events                                                 | 16 |
| Links                                                  | 21 |
| Documents                                              | 24 |
| Adding or Editing Content in a Content Editor Web Part | 30 |
| Photos                                                 | 34 |
| Adding a Content Editor Web Part to a Page             | 40 |

#### **ACCESSING THE DAV MEMBERS PORTAL AND YOUR WEBSITE**

#### To access the DAV Members Portal:

1. Using the **Internet Explorer** browser, type the following address (URL): http://www.davmembersportal.org

The **DAV Members Portal** site will open.

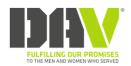

**DAV Members Portal** 

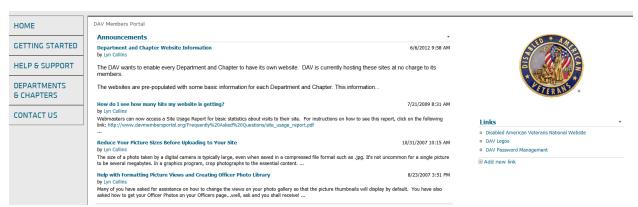

Oile Actions ✓ This Site ▼

#### **DAV Members Portal Top Level Site**

You can locate your site by clicking on the **Departments & Chapters** on the left menu bar. If you are looking for a Department you will click on the department you are looking for in the list. For example if you want to look at the Department of Ohio you will click on 'Dept. of Ohio', but if you are looking for a specific chapter in Ohio you should click in the link 'Dept. of Ohio Chapters'

You can also access your site directly by typing the site address in the address bar of the browser.

The address (URL) for a **department** is based on the following format:

http://state\_abbreviation.dav.org

Ex: http://oh.dav.org - This would be the URL for the Department of Ohio.

You can access your **chapter's site** directly by typing in the URL based on the following format:

http://state abbreviation.dav.org/chapter number

Ex: <a href="http://oh.dav.org/01">http://oh.dav.org/01</a> - This would be the URL for Ohio Chapter 1. (Note that single-digit chapters are formatted with a "0" first; ex: 01, 02 etc.)

## **ADJUSTING DISPLAY SETTINGS**

Your website was designed for optimal viewing at 1024 x 768 pixels.

To adjust your display settings for optimal viewing of your website:

- 1. Click Start.
- 2. Go to **Settings**, **Control Panel**.
- 3. Double-Click **Display**.
- 4. On the **Display Properties** window, select the **Settings** tab:

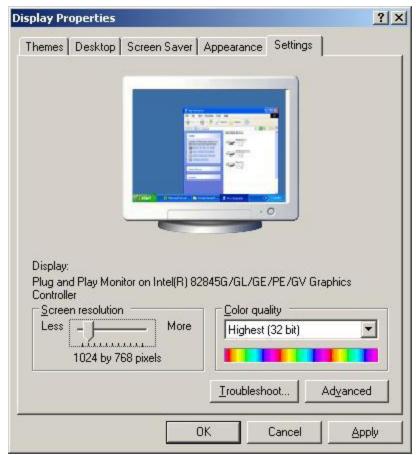

**Display Properties Window** 

5. Under **Screen resolution**, use the slide bar to select **1024x768** pixels.

<sup>\*\*</sup>It is also recommended that you use **Internet Explorer** when making edits to your site, as some browsers will not display some of the editing features described in this manual.\*\*

## LOGGING IN AS WEBMASTER

In order for you to make any updates to your site, you will need to "**Sign in**" to the website with your username and password. (If you do not know your user name and password, you will need to contact DAV National HQ to obtain this information.)

#### To Sign In as Webmaster:

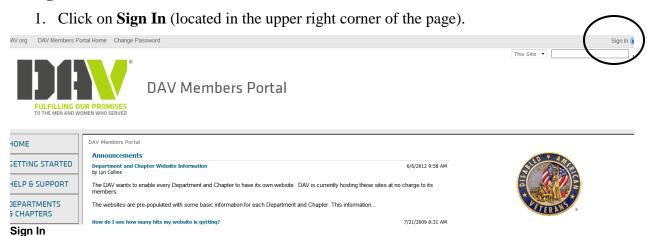

You will be prompted for a **user name** and **password**.

**Windows XP** gives a two line prompt in the following format:

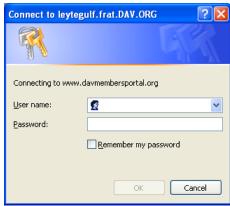

Windows XP Log On Prompt

Type in your credentials in the following format:

- Domain name\User name
- Password

# Example:

frat\ohwebmaster

password

Windows 2000 gives a three line prompt in the following format:

- User name
- Password
- Domain name

#### Example:

ohwebmaster

password

frat

- 2. Type in your credentials.
- 3. Click **OK**.

You will now be able to make updates to your site.

## **NAVIGATING THE MENU**

On your website's **Home** page, you will see menu buttons for the different pages within your site.

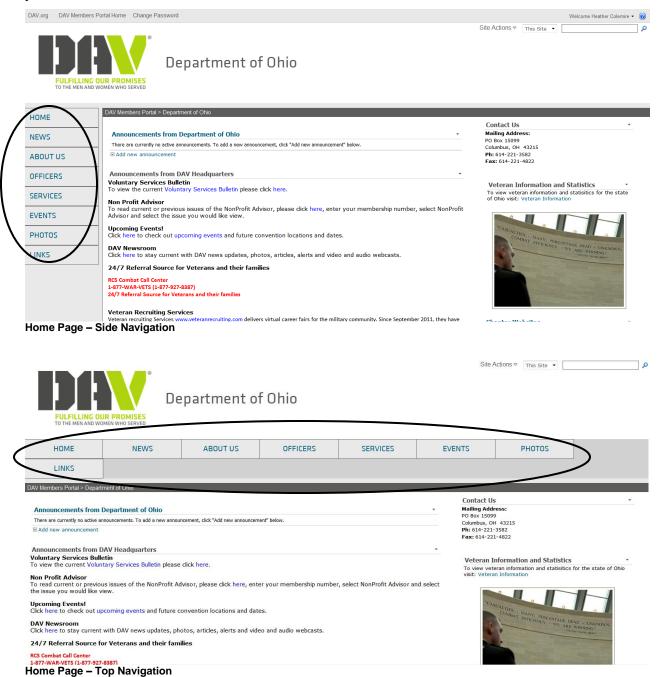

**Home** – This page is the main default page for your site. Your announcements, contact information and announcements from DAV National Headquarters all display on this page.

**News** – This page is for posting any news updates you may have. There is an area for uploading documents, such as newsletters, and also an area for you to post any other news content.

**About Us** – This page contains information about the mission of DAV as well as membership information.

Officers – This page lists the officers for the department or chapter. This page contains custom web parts that pull in information directly from DAV's Membership System. The Officer information will update automatically on your site, provided your Officer Report has been submitted and approved.

**Services** – This page displays service office location information as well as links to the Hospital Service Coordinator Directory and Mobile Service Calendar.

Events – This page displays a calendar view of any events you have posted on your site.

**Photos** – This page is for any pictures you may want to display on your site.

**Links** – This page is for any links of interest you may want to share, or links to chapters.

#### **ANNOUNCEMENTS**

#### To add an announcement to your site:

1. Click on Add new announcement.

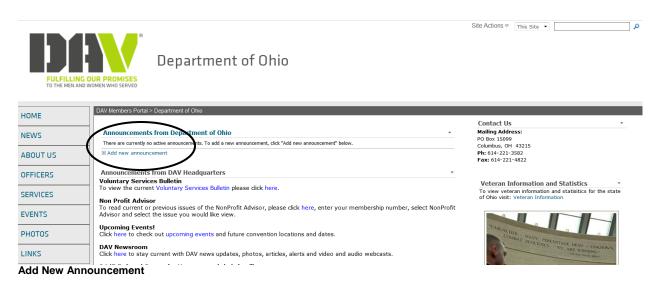

An Announcements: New Item window will display for you to input your content.

# Department of Ohio

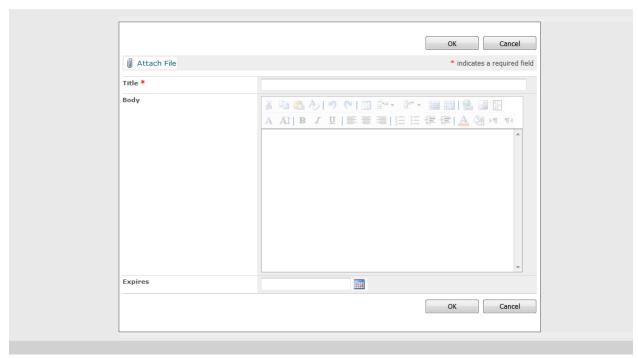

**Announcements: New Item Page** 

- 1. Type a **Title** for your announcement. (This is a required field.)
- 2. Type any content in the **Body**. You can format your content using any of the formatting tools. You can also add images and links in the body of your message.
- 3. Type or use the **calendar icon** to select an **expiration date** for your announcement. The announcement will be removed from the website on this date.
- 4. Click **OK** to save the announcement.

**Note:** Enter expiration dates in the following format:

mm/dd/yyyy

It is also possible to use a calendar in order to select the date. To use a calendar, click on the calendar icon following the text field. You may also tab out of the date field and onto the calendar icon and hit <ENTER> to open the calendar.

The following is an example of the calendar that appears:

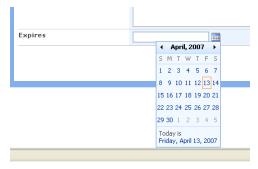

To select the desired date, simply click on the day.

**To advance forward one month at a time**, click on the arrow to the right of the month and year as shown below:

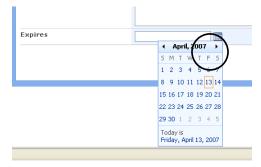

#### To edit an existing announcement:

1. Click on the **Announcements** link from the **Home** Page.

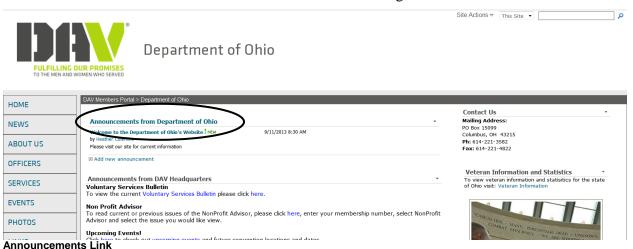

This will display the **Announcements** page where you can see a list of all of your announcements. (In this example, there is only one announcement.)

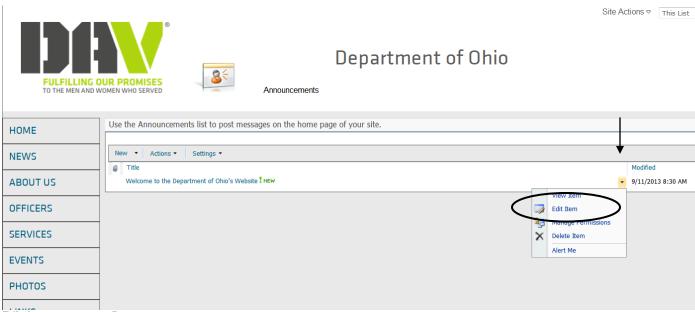

Edit Announcements Page

- 2. Click on the drop-down arrow to the right of the announcement you want to edit.
- 3. Click on Edit Item.

# The **Announcement** fields will display for you to edit:

# Department of Ohio

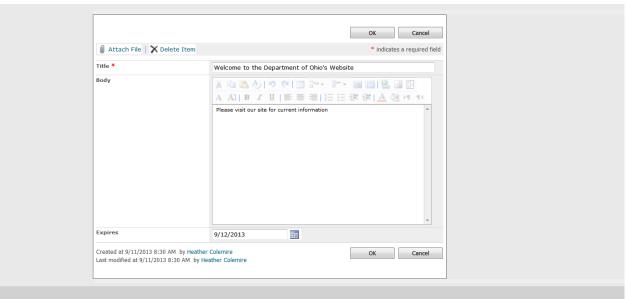

#### **Announcements Detail Page**

- 4. Make any edits to **Title**, **Body** or **Expires** date.
- 5. Click OK.

#### To delete an announcement:

- 1. From the **Announcments** page, click the drop-down arrow to the right of the message you want to delete.
- 2. Click on **Delete Item**.

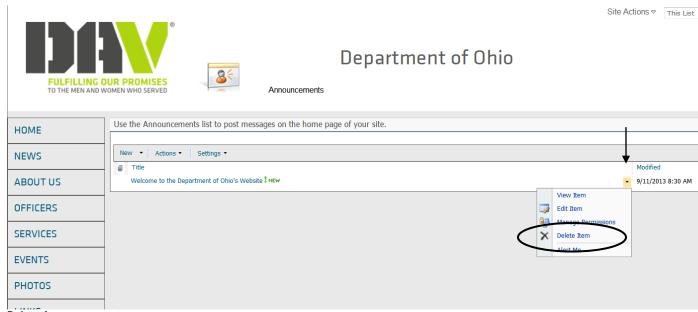

**Delete Announcement** 

You will be prompted with a message confirming that you want to delete the announcement:

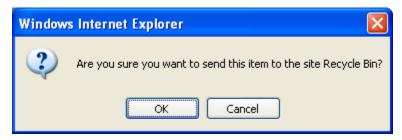

3. Click **OK** to delete the announcement.

#### **EVENTS**

#### To add an event to your site:

1. Click on **Add new event**.

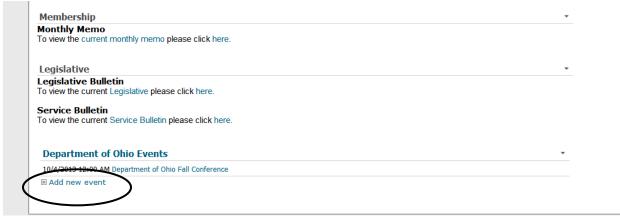

Add New Event

A Calendar: New Item window will display for you to input your content:

# Department of Ohio

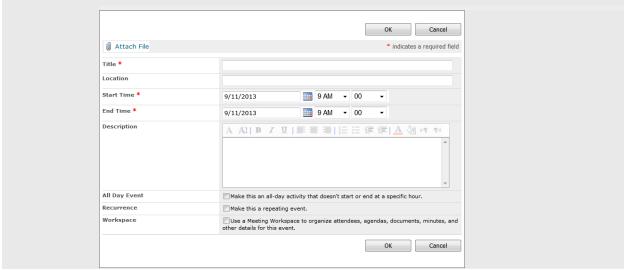

Calendar New Item Page

- 2. Type event information in the appropriate fields.
- 3. Click **OK** to save the event.

The event will display on your **Home** page as well as on your **Events** Calendar.

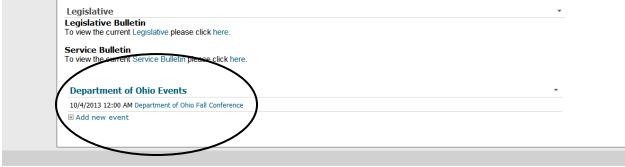

**Events on Home Page** 

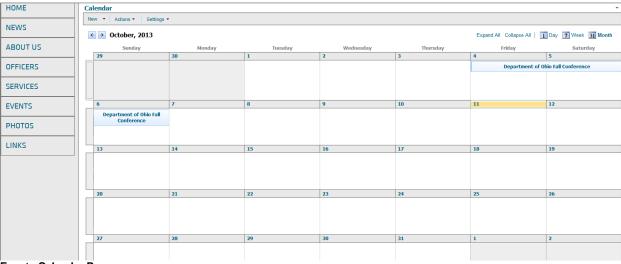

**Events Calendar Page** 

#### To edit an existing event:

1. From the events on the **Home** page, click on the event link that you want to edit.

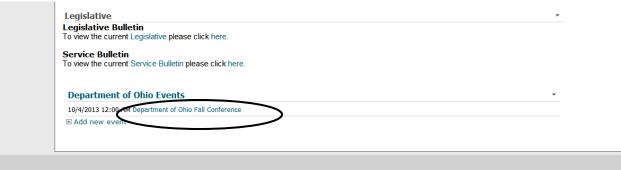

**Event Link on Home Page** 

The Calendar: Event details page will display:

# Department of Ohio

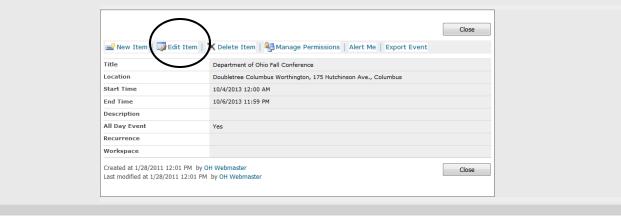

**Event Details Page** 

#### 2. Click on **Edit Item**

The event fields will display for you to make changes:

# Department of Ohio

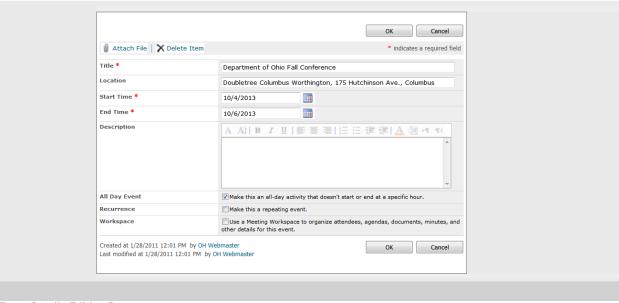

**Event Details Editing Page** 

- 3. Make any edits to your event.
- 4. Click **OK** to save changes.

#### To delete an event:

1. From the **Events** on the **Home** page, click on the event link that you want to delete.

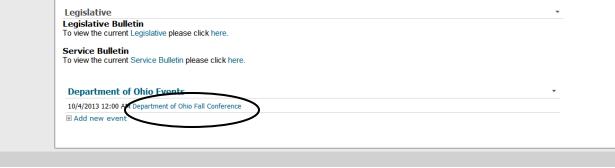

**Event Link on Home Page** 

The Calendar: Event details page will display:

# Department of Ohio

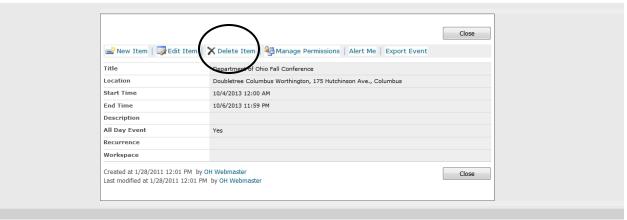

**Event Details Page** 

2. Click on **Delete Item**.

You will be prompted with a message confirming that you want to delete the event.

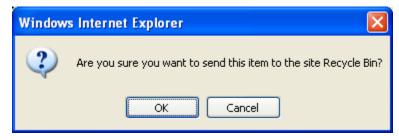

3. Click **OK** to delete the event.

The event will be removed from both the **Home** page and the **Events** Calendar.

#### **LINKS**

#### To add a link to another website on your site:

1. Click on the Links menu button locate on the left side of your Home page.

Site Actions ♥ This Site ▼

One Actions + This Site •

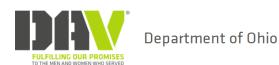

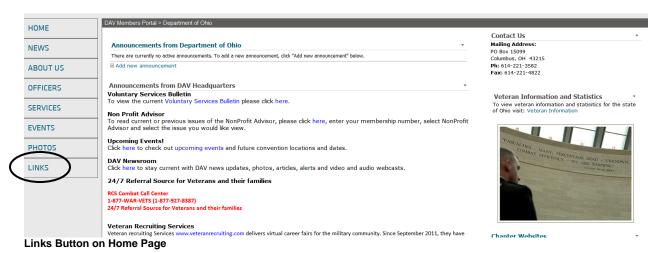

#### The Links page will display:

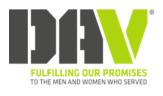

Links

# Department of Ohio

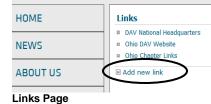

2. Click on **Add new link** 

# The **Links: New Item** page will display:

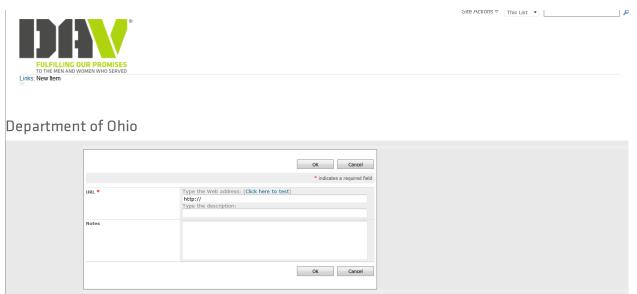

**Links New Item Page** 

- 3. Type the Web address (URL) in the **URL** field.
- 4. Type a description for the website in the **Description** field.
- 5. Click on "Click here to test" to ensure that your link navigates correctly to the desired website.
- 6. Click **OK** to save the link to your Links page.

#### To delete an existing link:

1. From the **Links** page, click on **Links**.

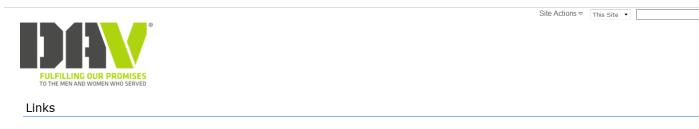

## Department of Ohio

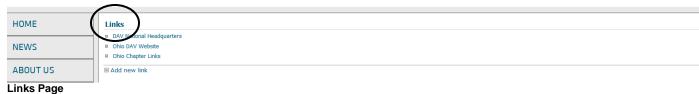

#### The **Links** list will display;

- 2. Click the drop-down arrow to the right of the link you want to delete.
- 3. Click on **Delete Item**

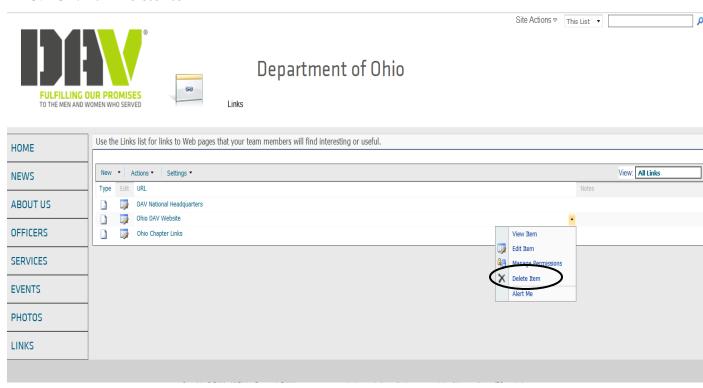

You will be prompted with a message confirming you want to delete the link:

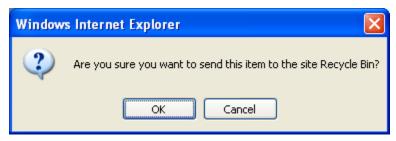

4. Click OK

The link will be removed from your **Links** page.

#### **DOCUMENTS**

In certain areas of your site, you are able to upload documents. One of these areas is the News section of your site. For example, you may want to upload your department or chapter newsletter.

#### To upload a document to your News area:

1. Click on the **News** button on your **Home** page.

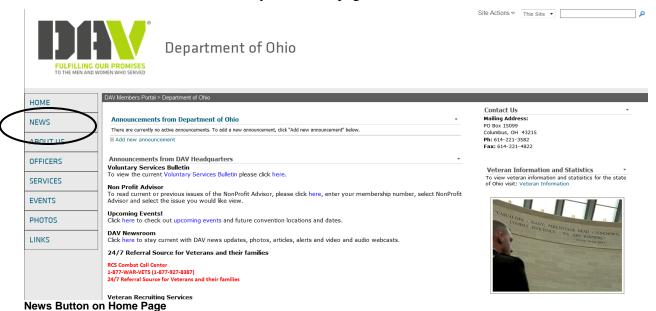

2. The **News** page will display; click on **Add new document**.

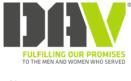

#### News

#### Department of Ohio

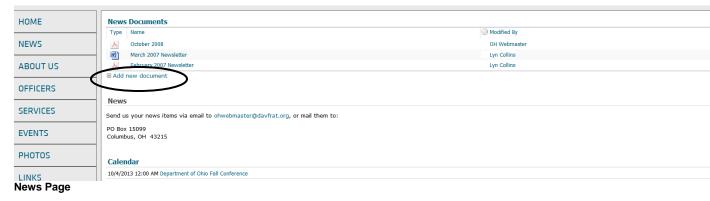

Site Actions 

This Site 

▼

#### The **Upload Document: News Documents** page will display:

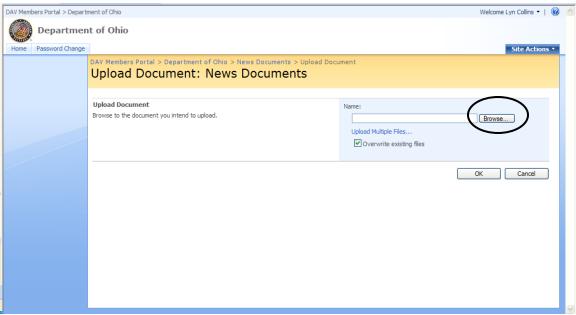

**Upload Document Page** 

3. To upload a document, click on **Browse**.

The **Choose File** window will display:

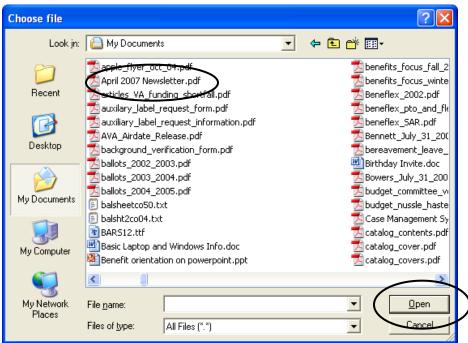

**Choose File Window** 

- 4. Locate the file you want to upload.
- 5. Click on the file name, click on **Open** and then click on **OK**.

\*\*\*\*Keep in mind that any documents you upload to the site should be in the form of a **PDF document**. This ensures that all visitors to your site will be able to view the document. Word, Excel, Publisher and other document types can only be read by those who have supported software on their systems. (Your chapter or department may need to purchase software to convert documents to PDF's if they do not already have this tool.)\*\*\*\*

#### To change a document name:

1. From the **News** page, click on the **News Documents** link.

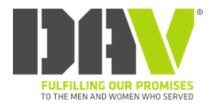

News

# Department of Ohio

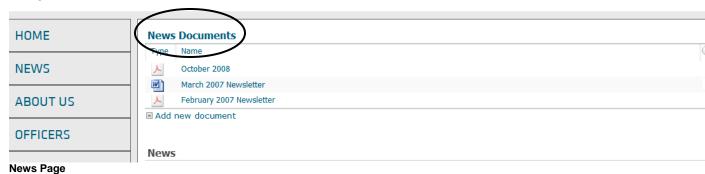

#### The **News Documents** library page displays;

2. Place your mouse over the document name that you want to change and click on the drop-down arrow to the right. A menu bar will display.

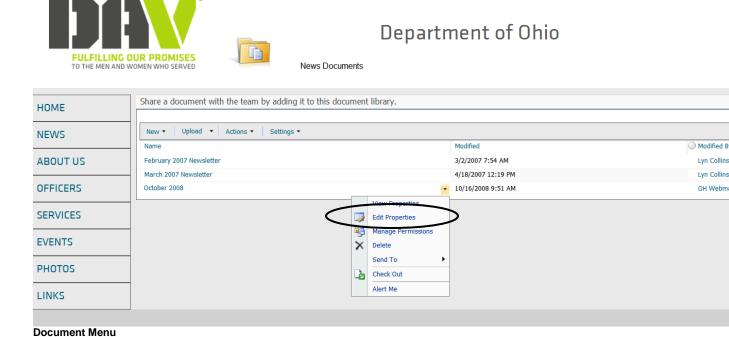

3. Click on **Edit Properties**.

#### The **Document Properties** will display:

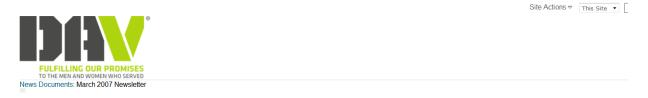

# Department of Ohio

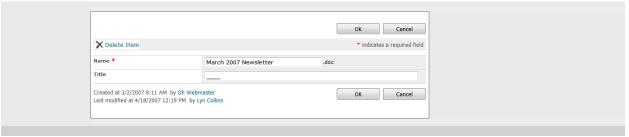

**Document Properties Page** 

4. Type the new document name in the **Name** field.

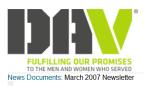

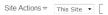

# Department of Ohio

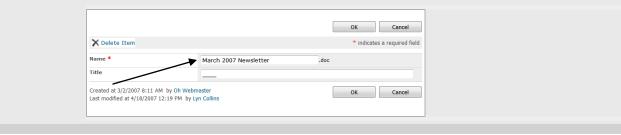

**Document Properties Page** 

#### 5. Click OK.

The document will display with your new name:

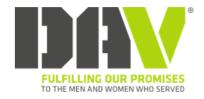

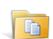

# Department of Ohio

News Documents

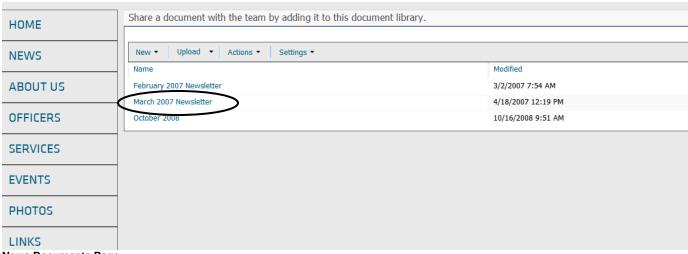

**News Documents Page** 

#### To delete an existing document:

1. From the **News** page, click on the **News Documents** link.

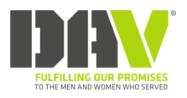

News

# Department of Ohio

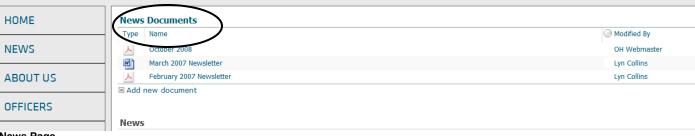

#### **News Page**

#### The **News Documents** library page displays;

2. Place your mouse over the document name that you want to delete and click on the drop-down arrow to the right. A menu bar will display.

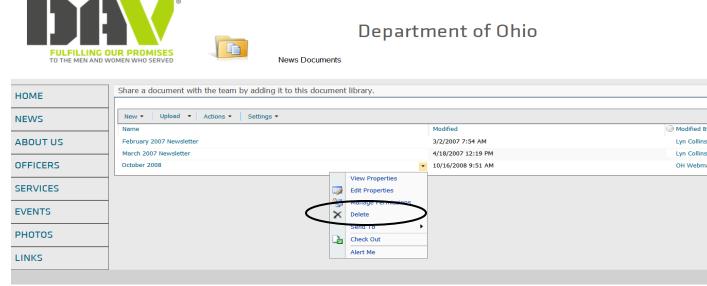

Document Menu

3. Click on **Delete**.

You will be prompted with a message confirming that you want to delete the document:

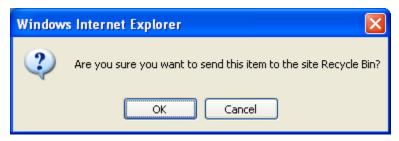

4. Click OK.

The document will be deleted from the document library.

# ADDING OR EDITING CONTENT IN A CONTENT EDITOR WEB PART

In many areas of your website, content is stored on Content Web Parts. On some of these web parts, you can open the web part and add content or modify existing content. For example, on your **News** page, you can post any news updates or information to the **News** web part located there.

#### To add content to your News area:

1. From your **Home** page, click on the **News** button.

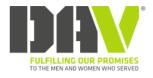

Department of Ohio

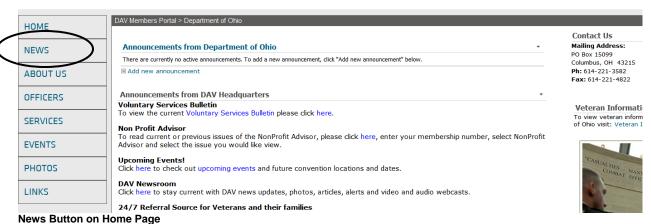

2. The **News** page will display. To the right of News, click on the drop-down arrow to view the News Web Part Menu.

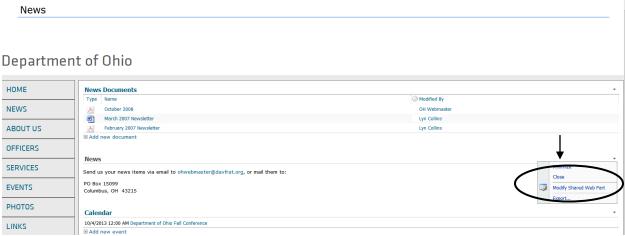

News Web Part Menu

3. Click on Modify Shared Web Part.

Notice that the **News** web part is now outlined with a dotted line, and a **Content Editor** tool pane opens on the left side of the screen:

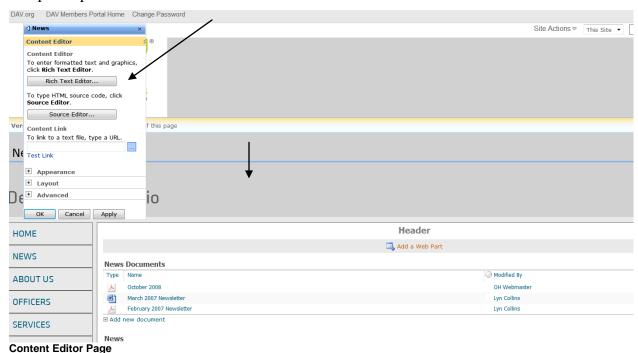

4. Click on the **Rich Text Editor** button.

#### The **Rich Text Editor** window will display:

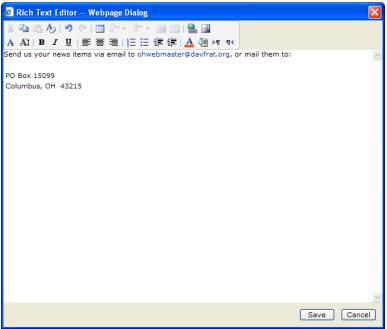

Rich Text Editor Window

- 5. Click in the body of the window and type any content you want to add.
- 6. Format the content using any of the formatting tools on the menu.

(In this example, I have typed "Hello World", centered it, enlarged the font and changed its color to Navy.)

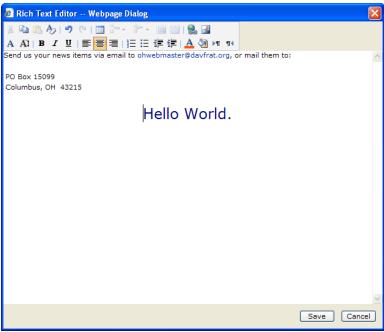

New Content in Rich Text Editor Window

7. Click on Save.

You will now be back in the **Content Editor**:

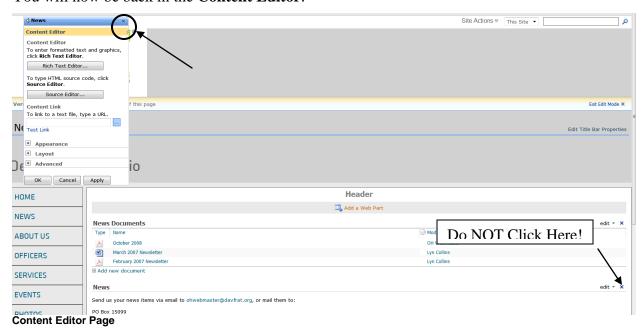

8. Close out of the editing tool by clicking on the "x" in the upper right corner of the Content Editor tool pane.

\*\*DO NOT CLICK on the "x" of the outlined News Web part or you will remove this web part!\*\*

You will now see your new content on the **News** page:

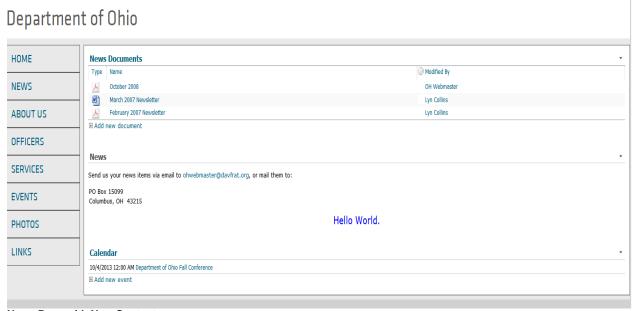

**News Page with New Content** 

## **Рното**ѕ

#### To upload a picture to your website:

1. From the **Home** page, click on the **Photos** button.

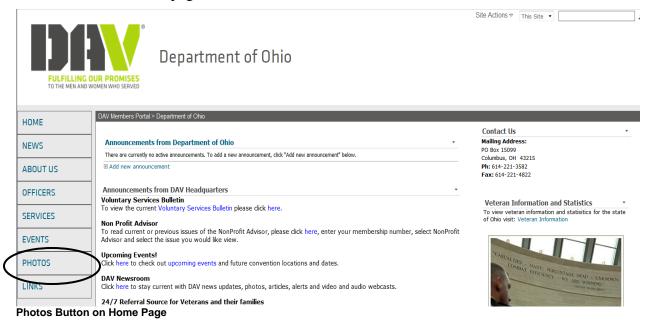

#### The **Photos** page will display:

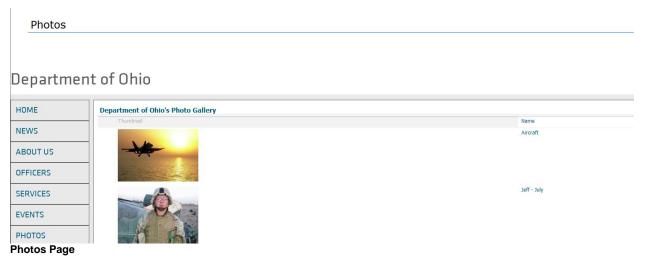

2. Click on **Add new picture**.

#### The **Add Picture** page displays:

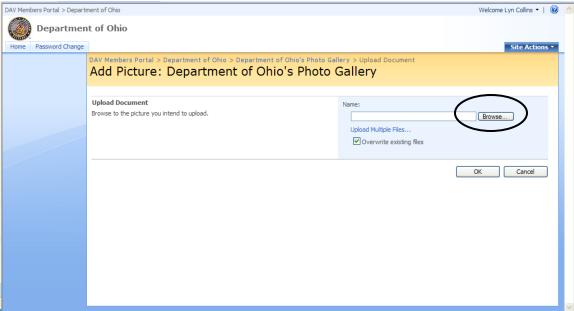

Add Picture Page

- 3. To upload a picture, click on **Browse**.
- 4. The **Choose File** window displays; locate the image you want to upload and click on it to select it.

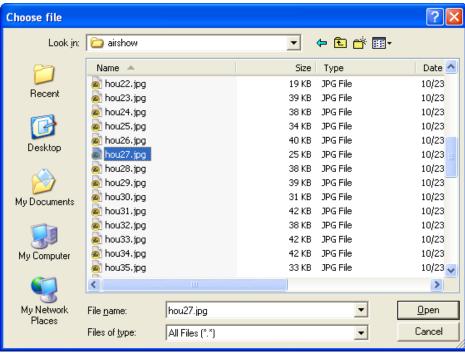

**Choose File Page** 

5. Click on **Open** and then click **OK**.

# The **Photo Properties** page displays:

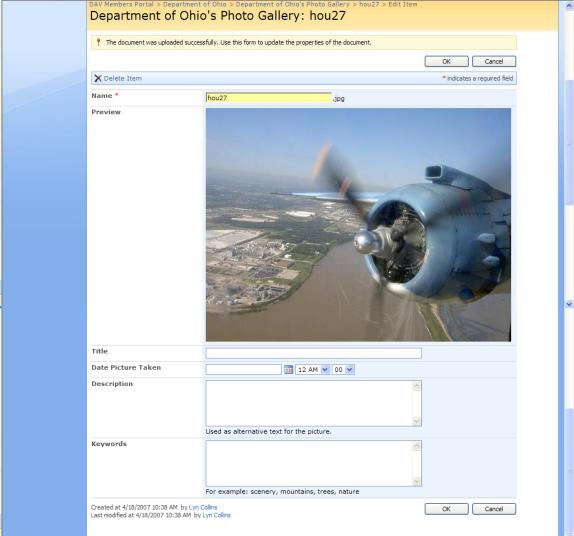

Photo Properties Page

- 6. Edit any properties of the picture.
- 7. Click **OK**.

Your new picture will display on your **Photos** page

# To delete a photo from the Photo Gallery:

1. From the **Photos** page, click on the **Photo Gallery** link.

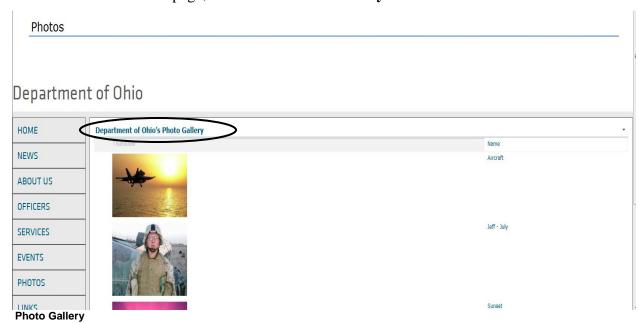

# The **Photo Gallery Editing** Page will display.

2. Check the box for the photo you want removed.

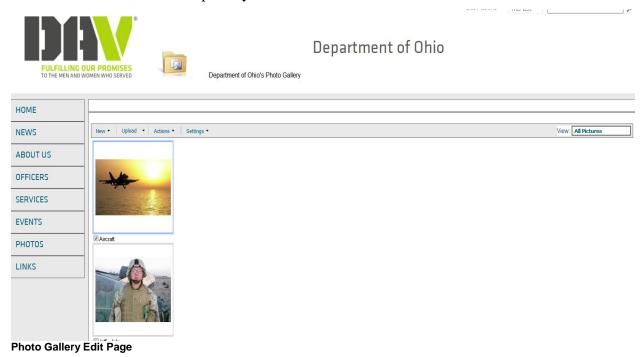

3. Click on **Actions** to display the **Actions** menu.

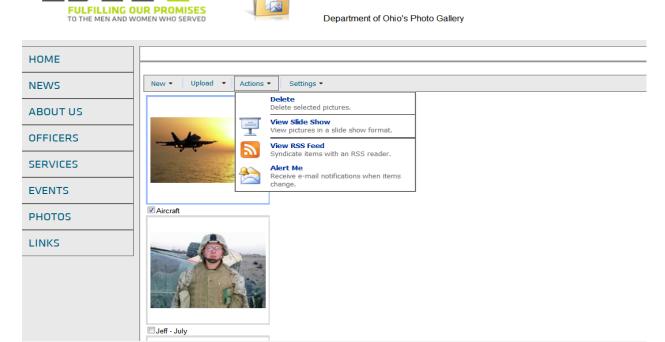

Department of C

**Actions Menu** 

# 4. Click on **Delete**.

You will be prompted with a message confirming that you want to delete:

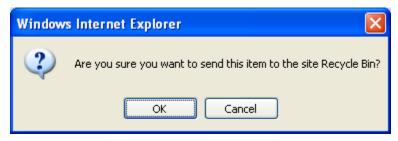

5. Click **OK**.

#### ADDING A CONTENT EDITOR WEB PART TO A PAGE

Each of the pages within your site is made up of web parts. These web parts, depending on their type, display different information. Some web parts are custom web parts which you can not modify, and other web parts are customizable by you.

For example, there is a Content Editor Web Part which allows you to display formatted text, tables and images. There is also an Image Web Part which allows you to display pictures and photos.

#### To add a Content Editor Web Part to a Page:

- 1. Locate the desired page where you want to add content.
- 2. Click on Site Actions.
- 3. From the drop-down menu that appears, click on **Edit Page**.

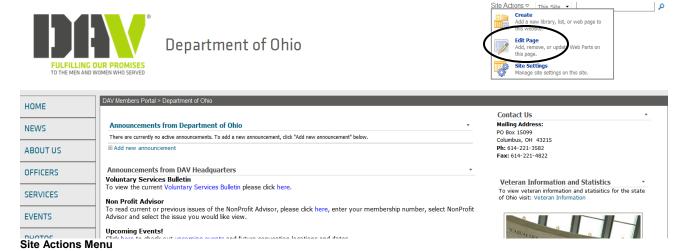

The page will now display with editing properties for adding web parts:

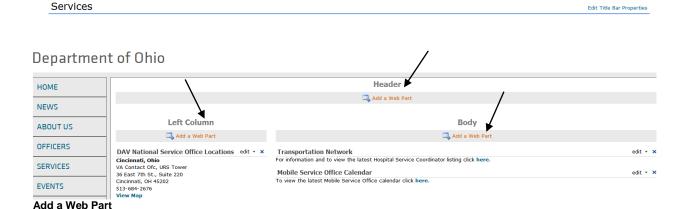

4. Click on **Add a Web Part** in the desired location on the page.

#### The Add Web Parts selection window will display:

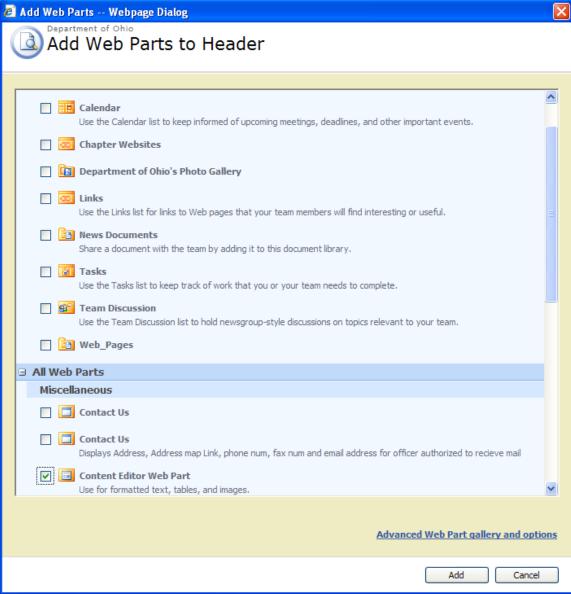

Add Web Parts

- 5. Scroll until you see the Content Editor Web Part, located under Miscellaneous.
- 6. Click on the small box next to the **Content Editor Web Part** to select it.
- 7. Click on **Add**.

The page will display with a new **Content Editor Web Part** for you to add content:

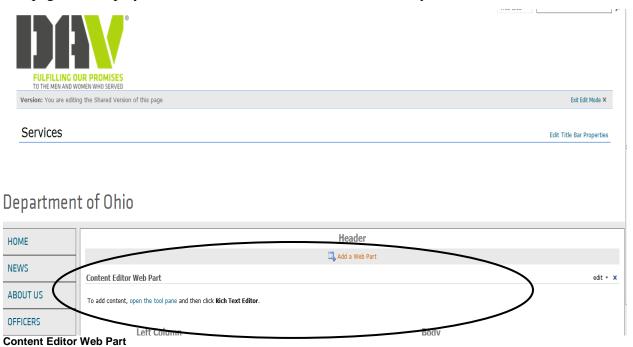

8. To add content to the web part, click the hyperlink that says "**open the tool pane**".

#### The **Content Editor** tool pane will open:

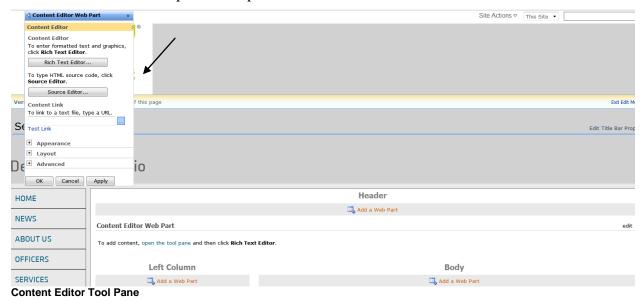

You will first want to change the title of the web part so that it does not say Content Editor Web Part. To do this:

9. Click on the plus sign next to **Appearance** to display the title field.

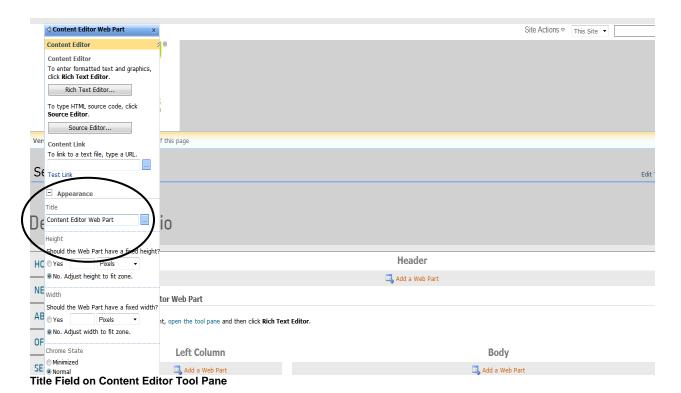

In this example, my title will be *Additional Services* since I am adding this content on my Services web page.

- 10. Type your title in the **Title** field.
- 11. Click on Apply.

Your new title will now display on the web part:

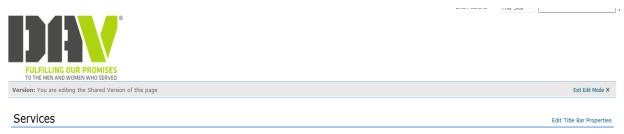

# Department of Ohio

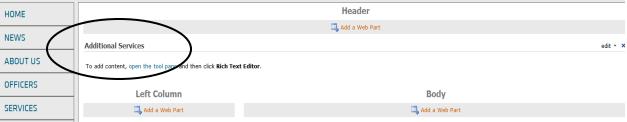

**Modified Title on Content Editor Web Part** 

Now you can add any desired content in this web part.

#### To add your content:

12. Click on the **Rich Text Editor** button located on the **Content Editor** tool pane.

The Rich Text Editor window opens, allowing you to type and format any content:

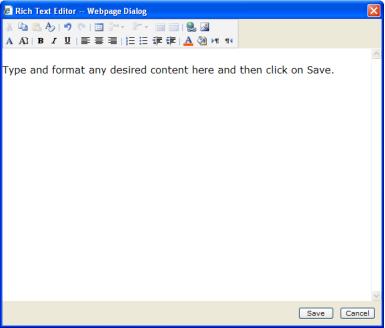

**Rich Text Editor Window** 

13. Type your content in the window and click on **Save**.

Your new content will display in the web part:

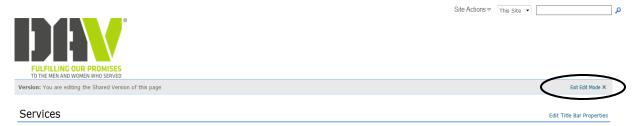

#### Department of Ohio

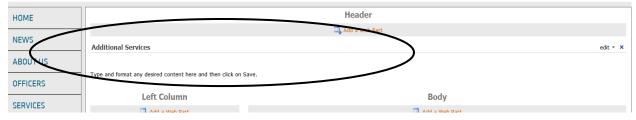

**New Content on Content Editor Web Part** 

14. Click on Exit Edit Mode when finished.

#### DAV MEMBERS PORTAL USER MANUAL